Guía de Usuario

Solicitud de Autorización Prestaciones de SALUD MENTAL

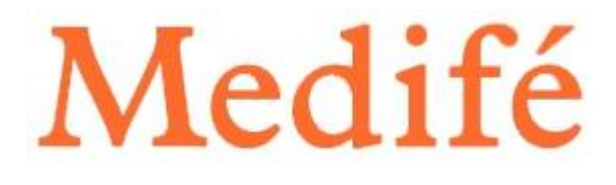

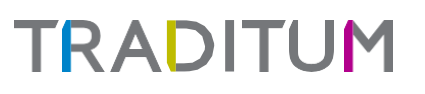

### **SOLICITUD DE AUTORIZACIÓN**

Ingrese a [www.Traditum.com](http://www.traditum.com/) "Acceso a Prestadores". Allí coloque su usuario y contraseña Desde el menú principal ir a la opción "Solicitud de Autorización".

La información del prestador solicitante se visualiza de manera predeterminada ya que pertenece al prestador que inicia sesión en el logueo.

En los ítems de Información del Afiliado, el prestador debe ingresar: N° de credencial y hacer clic en la lupa para que muestre nombre y apellido autocompletado del paciente.

Completar la condición de recepción: Marca de guardia y seleccionar **PROGRAMADA.**

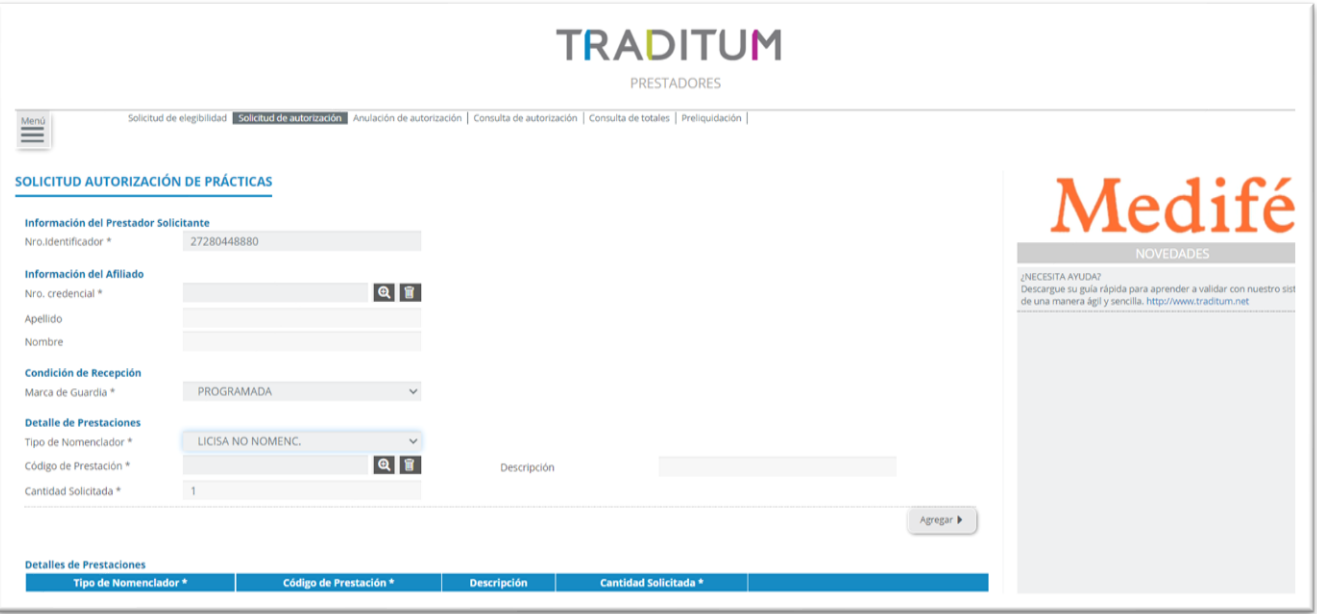

En detalle de Prestaciones, el prestador podrá seleccionar un TIPO DE NOMENCLADOR: **LICISA NO NOMENCLADA**, en el caso de ser prestador para INTERIOR **y PRACTICAS NO NOMENCLADAS** en el caso de ser prestador de METRO. Luego seleccionar en la lupa el Código de práctica correspondiente a Salud Mental o bien tipearse la descripción de la práctica. Por último se indicará la Cantidad, ingresando 1 (solo permitirá esta cantidad), para avanzar deberá presionar botón **agregar** como muestra la siguiente imagen.

# **TRADITUM**

Solicitud de autorización Psicoterapia.

#### SOLICITUD AUTORIZACIÓN DE PRÁCTICAS

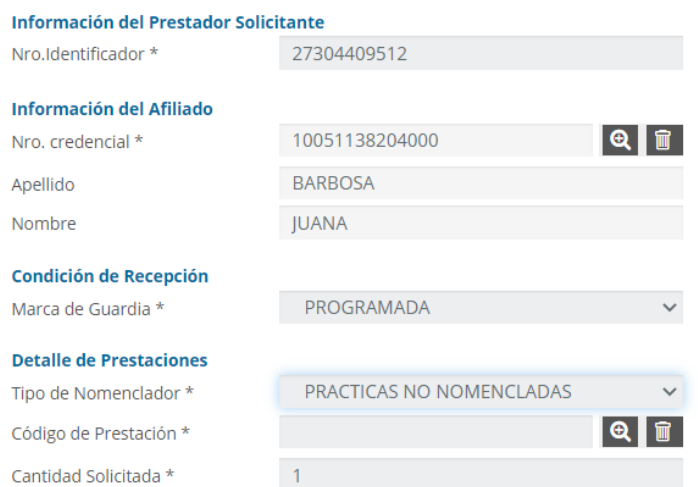

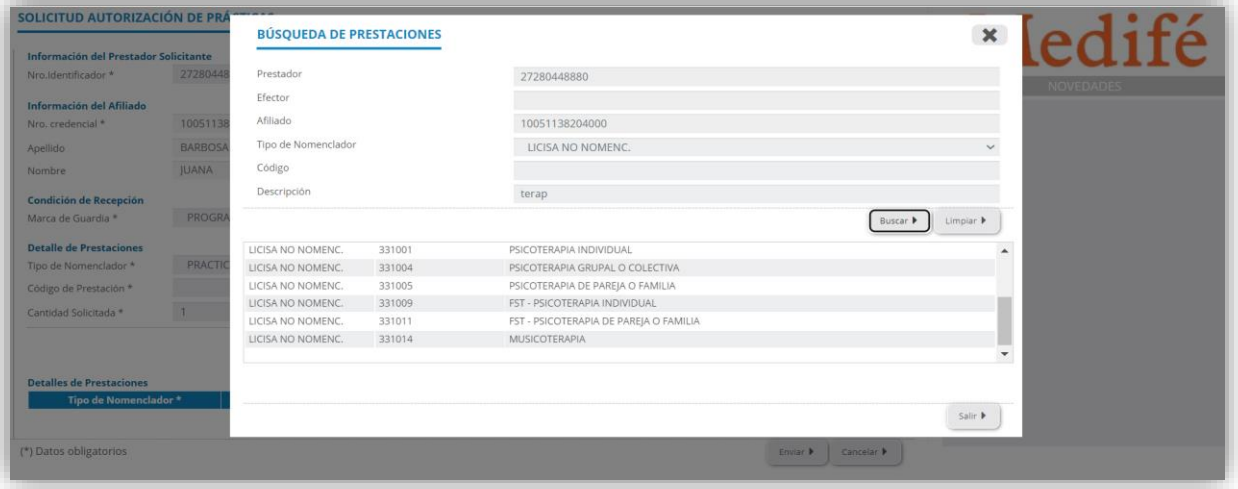

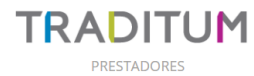

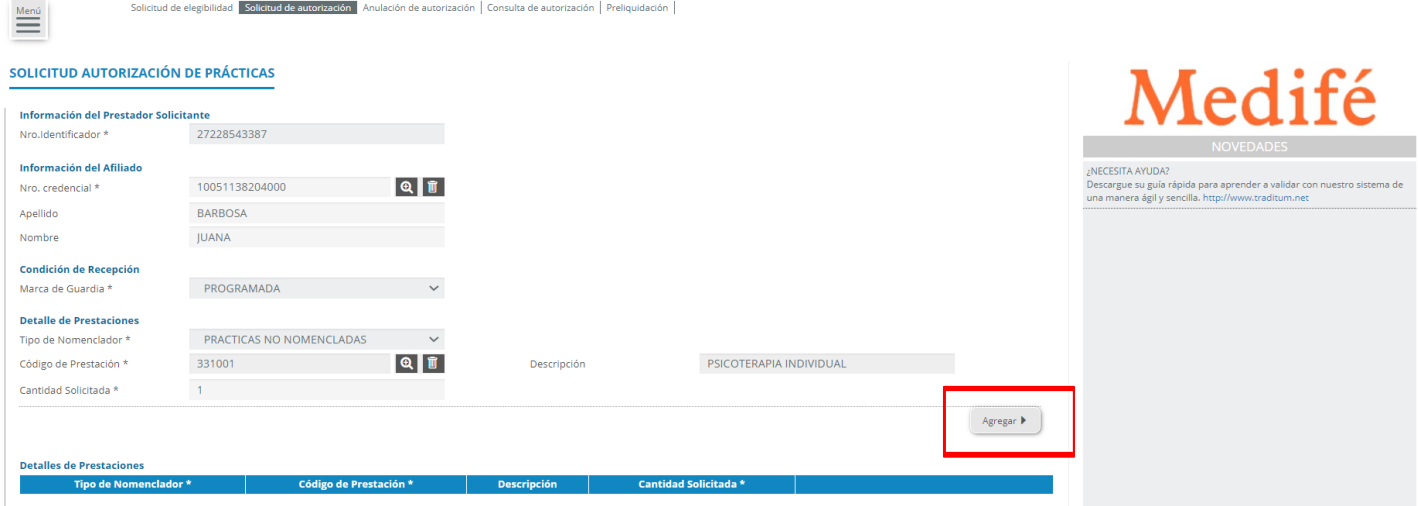

# **TRADITUM**

#### **PASO 2:**

Una vez realizada la carga de los datos, solicitará ingreso de TOKEN. Continuar y presionar Enviar para efectuar la autorización:

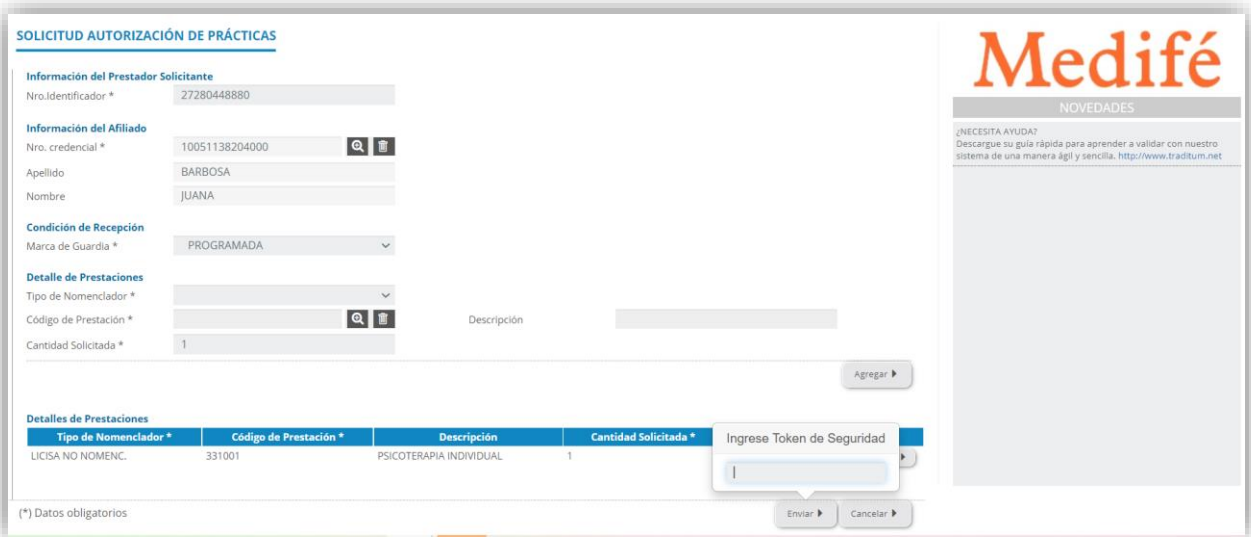

### **IMPORTANTE**

La pantalla de RESPUESTA INFORMA LA CANTIDAD DE SESIONES QUE QUEDAN ACTIVAS PENDIENTES.

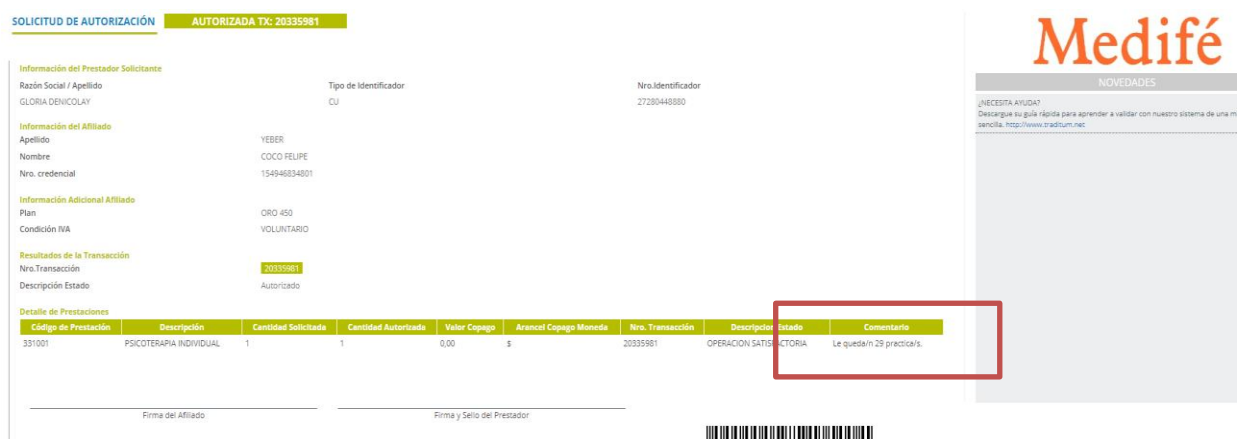

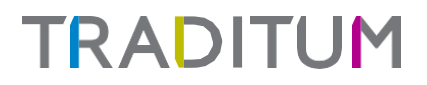

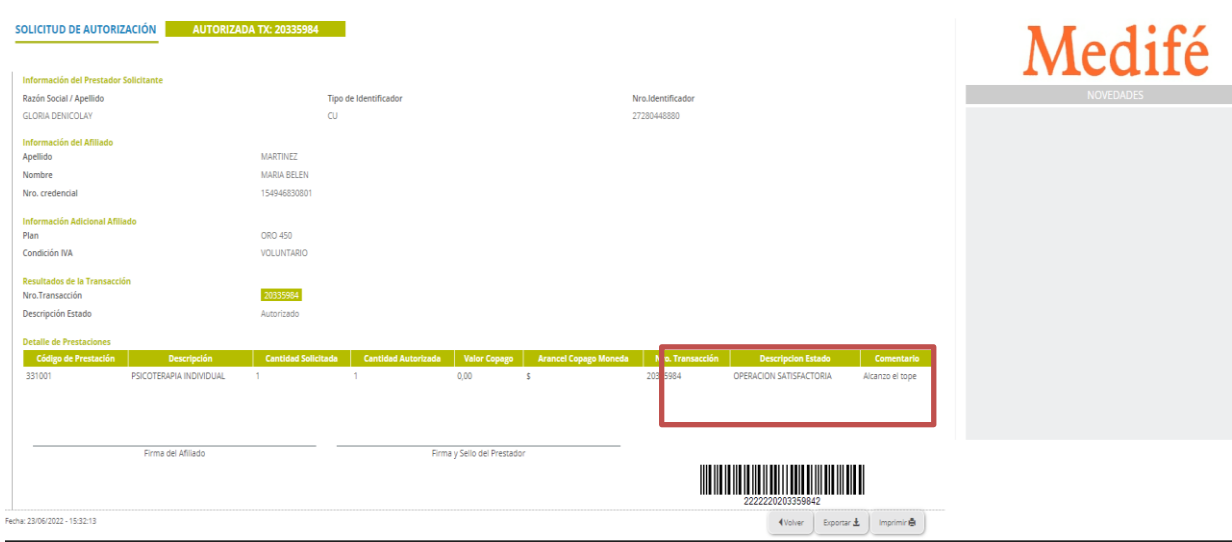

También informa que la TRANSACCION ALCANZÓ EL TOPE:

O que la TRANSACCION FUE RECHAZADA POR TOPE SUPERADO:

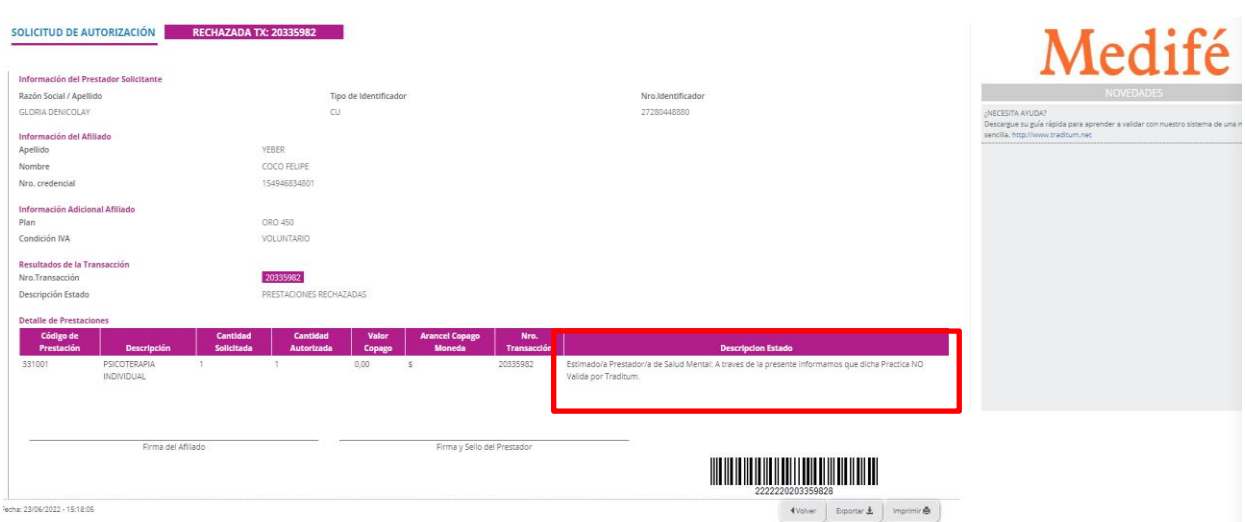

Ante cualquier duda o consulta, por favor comunicarse al **0810 222 1122 - prestadores@traditum.com**

## **TRADITUM**